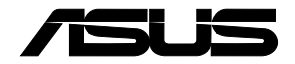

# **RT-AX1800U デュアルバンド対応 AX1800 WiFi 6 無線LANルーター**

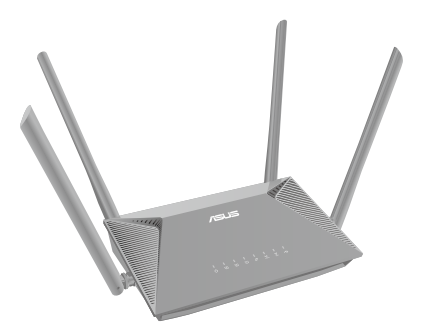

クイックスタートガイド

J21666 / 改訂版 / 2023年2月

## **もくじ**

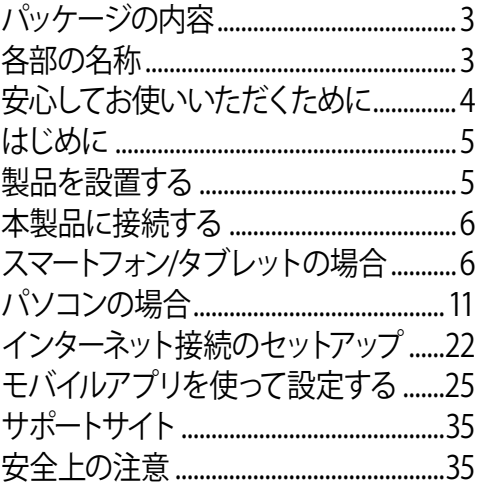

**本書は、本書作成時のソフトウェアおよびハードウェアの情 報に基づき作成されています。ソフトウェアのバージョンア ップなどにより、記載内容とソフトウェアに搭載されている 機能および名称が異なる場合があります。また、本書の内容 は、製品やサービスの仕様変更などにより将来予告なく変 更することがあります。**

<span id="page-2-0"></span>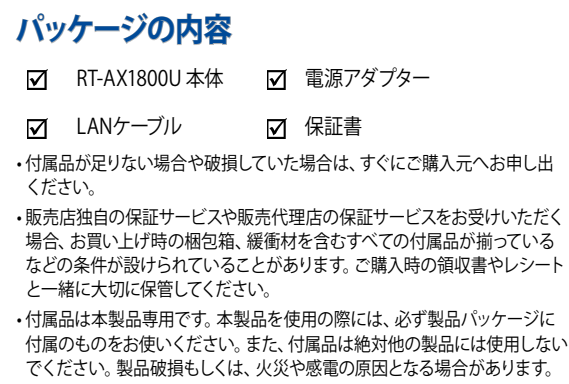

**各部の名称**

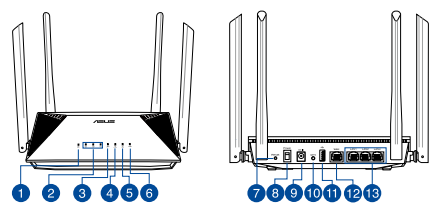

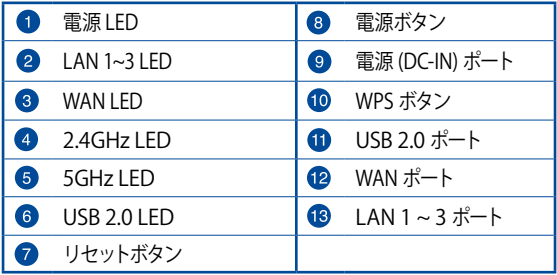

## <span id="page-3-0"></span>**安心してお使いいただくために**

本製品を利用する際は、次のことに注意して設置してください。

- 複数のワイヤレスデバイスを接続する場合は、最適な通信環境 のためにすべてのデバイスの中心位置に無線LANルーターを設 置します。
- 無線LANルーターの周囲にパソコンや金属物などのものがな い場所に設置します。
- 直射日光のあたる場所やストーブ、ヒーターなどの発熱機のそ ばなど、温度の高い所には設置しないでください。
- 同じ2.4GHz帯を使用する電子レンジ、コードレス電話機、医療 機器、Bluetooth機器、レーザー式無線マウスなどの電波を放 射する装置から離れた場所に設置します。設置距離が近すぎる と、電波が干渉し通信速度が低下したりデータ通信が途切れる 場合があります。
- パフォーマンスとセキュリティ向上のため、本機のファームウェ アは常に最新のものをご使用ください。
- 雷波の受信感度を向上させるため、アンテナは下図のようにセ ットして下さい。

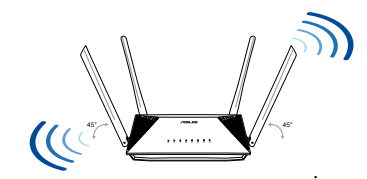

**製品仕様(本体および付属品):**

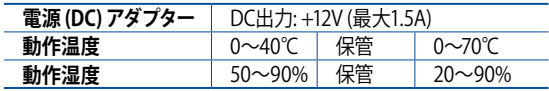

## <span id="page-4-0"></span>**はじめに**

- **1. インターネットサービスの契約が完了し、サービスの提供が開 始されていることをご確認ください。**
- **2. プロバイダーから提供された書類をお手元にご用意ください。 ご利用のインターネットサービスによっては、ユーザー名、パス ワードを設定する必要があります。**

インターネットの「接続タイプ」「ユーザー名」「パスワード」などに ついては、ご契約のプロバイダーへお問い合わせください。

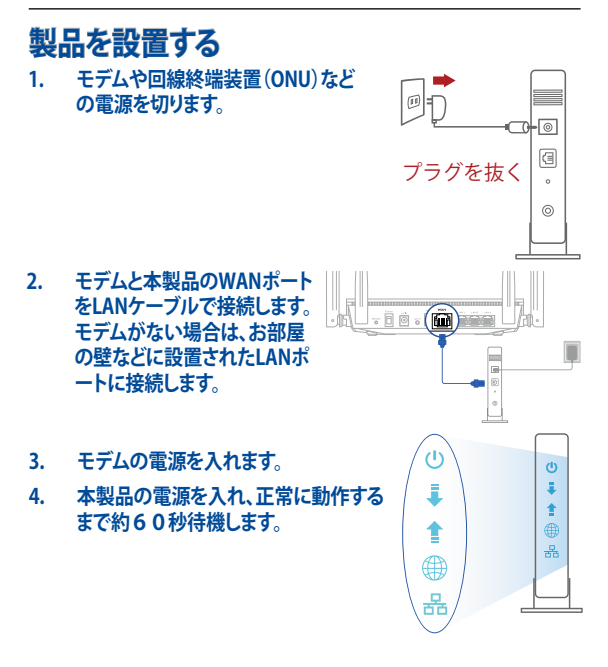

## <span id="page-5-0"></span>**本製品に接続する スマートフォン/タブレットの場合**

**1. スマートフォン/タブレットの Wi-Fi 機能をオンにします。**

### **2. 本製品のネットワークに接続します。**

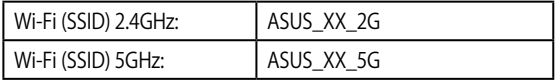

- 「XX」は2.4GHz MACアドレスの最後の2桁になります。 ルーター背面のラベルに記載があります。
- \* パスワードはルーター背面のラベルに記載があります。
- \* ルーターの背面にあるQRコードをスキャンすることで、 簡単にWi-Fi接続することができます。

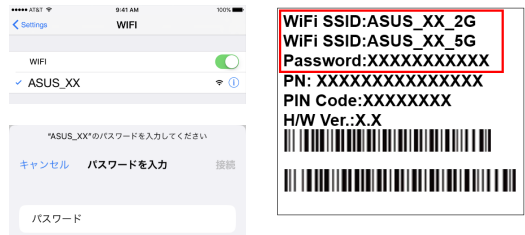

**3. Web ブラウザーを開いて初期設定画面にアクセスします。設定 画面が表示されない場合は、アドレス欄に下記を入力します。 http://www.asusrouter.com**

#### **DHCP (自動IPの場合)**

#### **1. ログイン画面が表示されるので、以下のデフォルトのユーザー 名とパスワードを入力します。**

 ユーザー名: admin パスワード: admin

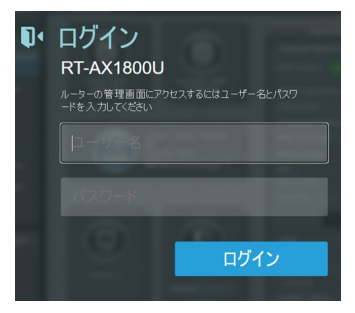

**2. 新しいユーザー名、パスワードを設定します。** 

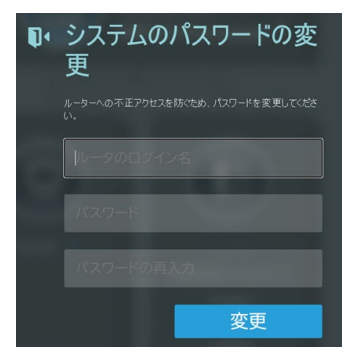

#### **PPPoE、PPTP、L2TPの場合:**

**1. 「はじめる」をクリックします。**

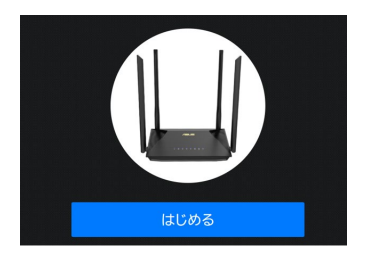

**2. 必要に応じてプロバイダー情報の設定をしてください。ユーザ ー名とパスワードを入力します。情報はプロバイダーより提供さ れる書類やハガキなどに記載されています。プロバイダーによっ て、「認証ID」、「ユーザーID」、「接続用ID」など、名称が異なる場 合があります。**

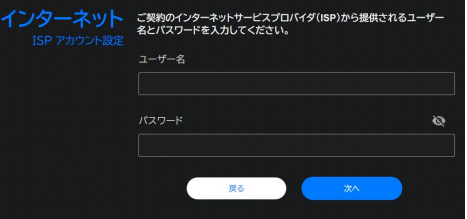

**※ v6プラス(IPoE方式)の場合は「詳細設定」から「無線ルーターモ ード(デフォルト)」を選択し、手動で設定します。**

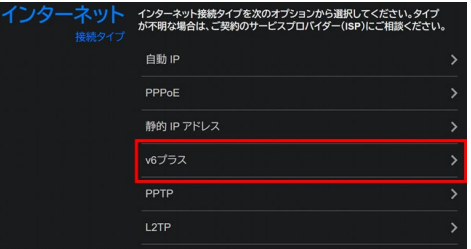

**3. ワイヤレスの設定を行います。ネットワーク名(SSID)とパスワー ドを設定してください。**

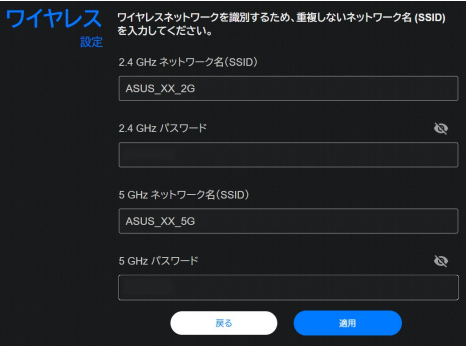

**!**手順3でワイヤレス設定画面が表示されない場合は、インターネッ ト接続設定が必要になります。XXページの「インターネット接続 のセットアップ」に進んでください。

#### **4. 管理画面にログインするための「ログイン名」と「パスワード」を 設定します。**

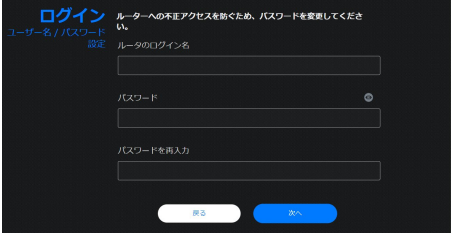

### **以下の表はIDやパスワードの控えにご利用ください。**

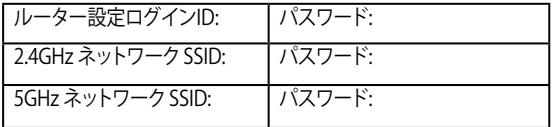

- パスワードは第三者に推測されにくいものにしましょ う。 ログインIDやSSIDと同じ文字列、電話番号、生年月日や 氏名を含むもの、0000などの連番は第三者に推測され やすいため変更しましょう。 安全性を高めるためには、以下のようなパスワードを設 定することが推奨されています。
- ・ 8文字以上の長めの文字列を設定する。
- ・ アルファベットの大文字、小文字、数字、記号など4種類 の文字を使用する。

## <span id="page-10-0"></span>**パソコンの場合**

- **A. Wi-Fi で接続する**
- **1. パソコンの Wi-Fi 機能をオ ンにします。**
- **2. 通知領域(タスクトレイ)に 表示されているネットワーク アイコンをクリックします。**

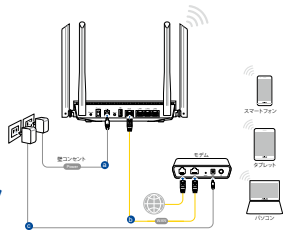

**3. ネットワークの一覧の中から、本製品のネットワークに接続しま す。**

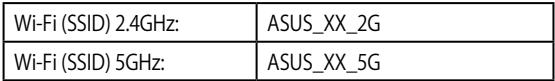

- \* 「XX」は2.4GHz MACアドレスの最後の2桁になります。ル ーター背面のラベルに記載があります。
- \* ネットワークセキュリティーキーは背面ラベルに記載があ ります。

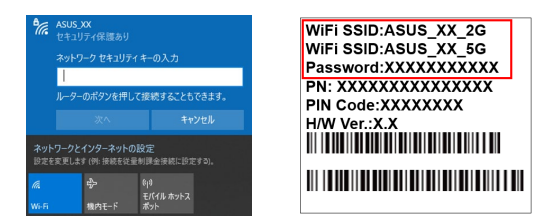

**4. Webブラウザを開くと初期設定画面が表示されます。設定画面 が表示されない場合はアドレス欄に下記を入力してください。**

**http://www.asusrouter.com**

### **DHCP (自動IPの場合)**

#### **1. ログイン画面が表示されるので、以下のデフォルトのユーザー 名とパスワードを入力します。**

 ユーザー名: admin パスワード: admin

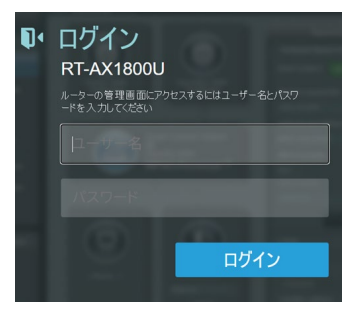

**2. 新しいユーザー名、パスワードを設定します。**

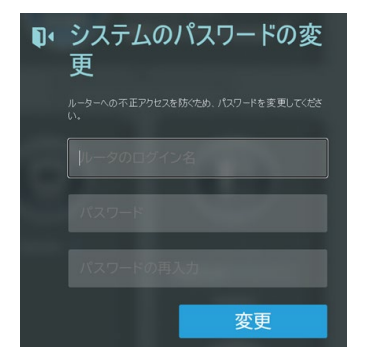

#### **PPPoE、PPTP、L2TPの場合:**

**1. 「はじめる」をクリックします。**

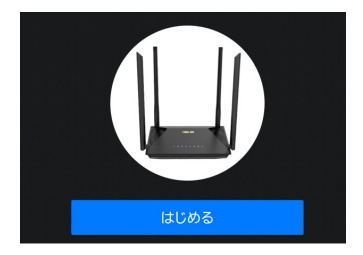

**2. 必要に応じてプロバイダー情報の設定をしてください。ユーザ ー名とパスワードを入力します。情報はプロバイダーより提供さ れる書類やハガキなどに記載されています。プロバイダーによっ て、「認証ID」、「ユーザーID」、「接続用ID」など、名称が異なる場 合があります。**

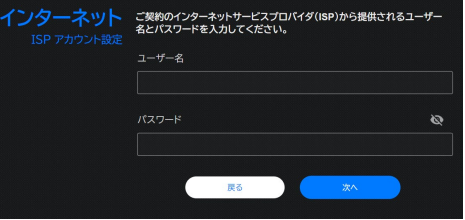

**※ v6プラス(IPoE方式)の場合は「詳細設定」から「無線ルーターモ ード(デフォルト)」を選択し、手動で設定します。**

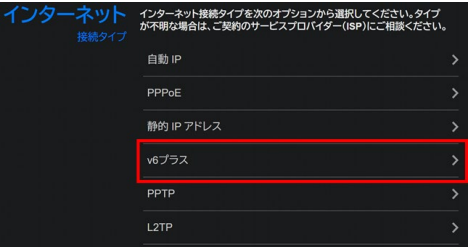

**3. ワイヤレスの設定を行います。ネットワーク名(SSID)とパスワー ドを設定してください。**

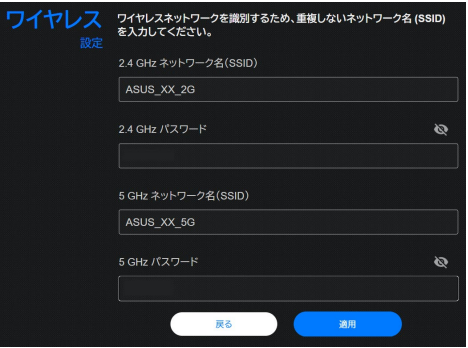

**!**手順3でワイヤレス設定画面が表示されない場合は、インターネッ ト接続設定が必要になります。XXページの「インターネット接続 のセットアップ」に進んでください。

#### **4. 管理画面にログインするための「ログイン名」と「パスワード」を 設定します。**

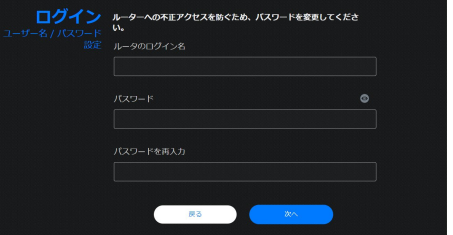

#### **以下の表はIDやパスワードの控えにご利用ください。**

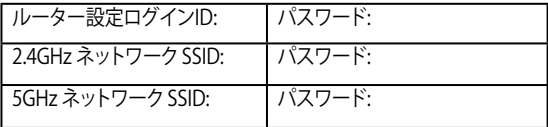

- パスワードは第三者に推測されにくいものにしましょう。 ログインIDやSSIDと同じ文字列、電話番号、生年月日や 氏名を含むもの、0000などの連番は第三者に推測され やすいため変更しましょう。 安全性を高めるためには、以下のようなパスワードを設 定することが推奨されています。
- ・ 8文字以上の長めの文字列を設定する。
- ・ アルファベットの大文字、小文字、数字、記号など4種類 の文字を使用する。

#### **WPSボタンでWi-Fiに接続する**

WPS (Wi-Fi Protected Setup) は、Wi-Fi Allianceが策定した ワイヤレスネットワーク接続・セキュリティの設定を簡単に行 うための規格です。WPSに対応したワイヤレスデバイスをプッ シュボタン方式またはPIN方式で簡単に接続することができ ます。

プッシュボタン方式による接続手順

- 1. 本製品のWPSボタンを押します。WPSボタンの位置は、3 ページの「各部の名称」をご確認ください。
- 2. WPSボタンを押してから3秒以上に無線LANネットワー クに接続するスマートフォン、パソコン等のクライアント 機器のWPSボタンを押すか 、またはお使いのクライアン ト機器の設完手順に従ってWPS設定を行います。WPS の接続設定中は本製品の電源LEDが点滅します。
- 3. クライアントとの接続が正常に確立されると電源LEDが 消灯し、ワイヤレスネットワークが利用可能な状態とな ります。
- **B. 有線LANで接続する**
- **1. 本製品のLANポートとパソコンをLANケーブルで接続します。**
- **2. パソコンの電源をオンにします。**

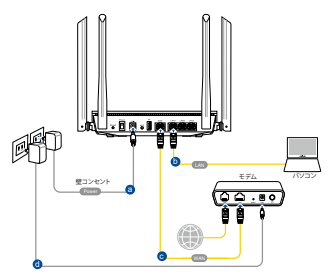

**3. Webブラウザを開くと初期設定画面が表示されます。設定画面 が表示されない場合はアドレス欄に下記を入力してください。**

**http://www.asusrouter.com**

### **DHCP (自動IPの場合)**

#### **1. ログイン画面が表示されるので、以下のデフォルトのユーザー 名とパスワードを入力します。**

 ユーザー名: admin パスワード: admin

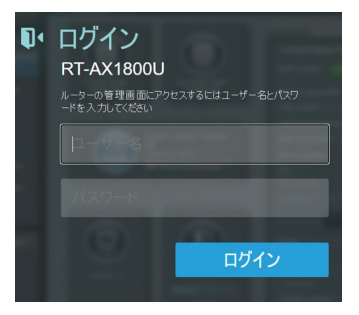

**2. 新しいユーザー名、パスワードを設定します。**

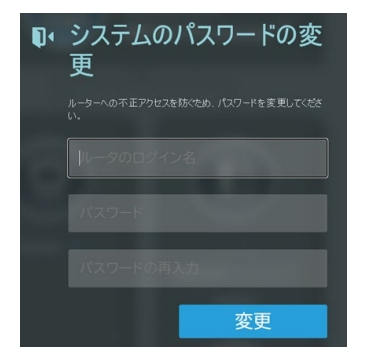

#### **PPPoE、PPTP、L2TPの場合:**

**1. 「はじめる」をクリックします。**

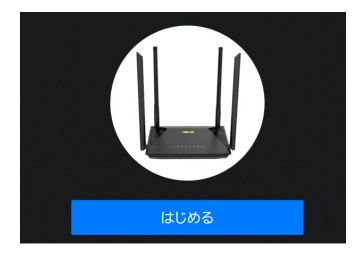

**2. 必要に応じてプロバイダー情報の設定をしてください。ユーザ ー名とパスワードを入力します。情報はプロバイダーより提供さ れる書類やハガキなどに記載されています。プロバイダーによっ て、「認証ID」、「ユーザーID」、「接続用ID」など、名称が異なる場 合があります。**

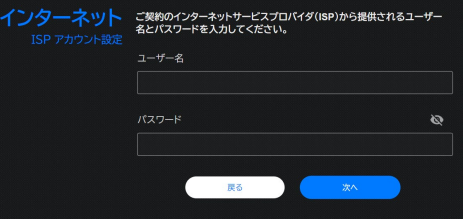

**※ v6プラス(IPoE方式)の場合は「詳細設定」から「無線ルーターモ ード(デフォルト)」を選択し、手動で設定します。**

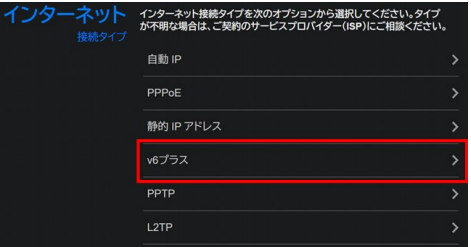

**3. ワイヤレスの設定を行います。ネットワーク名(SSID)とパスワー ドを設定してください。**

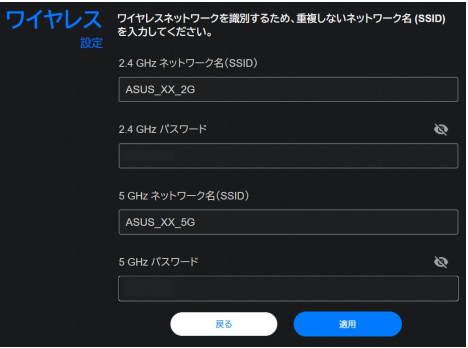

**!**手順3でワイヤレス設定画面が表示されない場合は、インターネッ ト接続設定が必要になります。XXページの「インターネット接続 のセットアップ」に進んでください。

#### **4. 管理画面にログインするための「ログイン名」と「パスワード」を 設定します。**

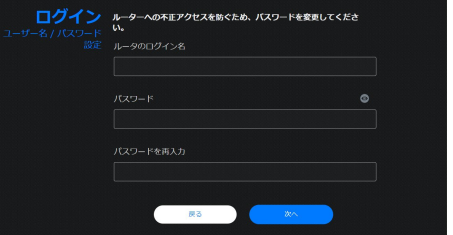

#### **以下の表はIDやパスワードの控えにご利用ください。**

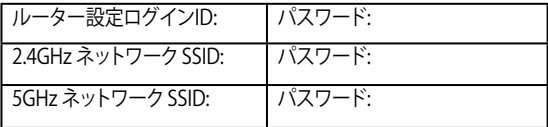

- パスワードは第三者に推測されにくいものにしましょう。 ログインIDやSSIDと同じ文字列、電話番号、生年月日や 氏名を含むもの、0000などの連番は第三者に推測され やすいため変更しましょう。 安全性を高めるためには、以下のようなパスワードを設 定することが推奨されています。
- ・ 8文字以上の長めの文字列を設定する。
- ・ アルファベットの大文字、小文字、数字、記号など4種類 の文字を使用する。

<span id="page-21-0"></span>**インターネット接続のセットアップ**

**ISP (インターネットサービスプロバイダー) の接続に必要な情報を入 力します。ISPの接続タイプがダイナミックIP (動的) 、スタティックIP (静 的IP) 、PPPoE、PPTP、L2TP である場合、無線LANルーターは自動的 に接続タイプを検出します。**

> **重要:**インターネットの接続タイプや接続ユーザー 名、接続パスワードなどについては、ご契約のプロ バイダーへお問い合わせください。

自動取得 (DHCP) の場合:

1. 「いいえ」を選択します。

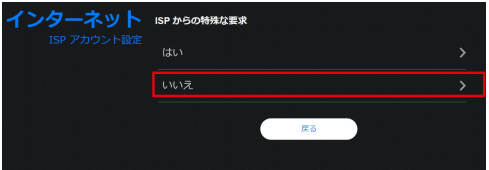

2. 「自動IP」を選択します。

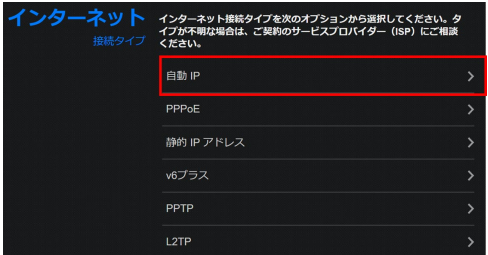

PPPoF、PPTP、I 2TP の場合:

1. 利用状況に応じて最適なインターネット接続タイプ を選択します。

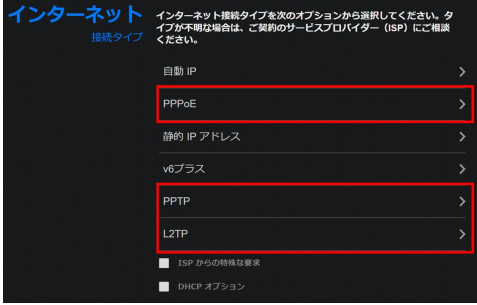

2. 必要に応じてプロバイダー情報の設定をしてくださ い。ユーザー名とパスワードを入力します。 情報はプロバイダーより提供される書類やハガキな どに記載されています。プロバイダーによって、「認 証ID」、「ユーザーID」、「接続用ID」など、名称が異 なる場合があります。

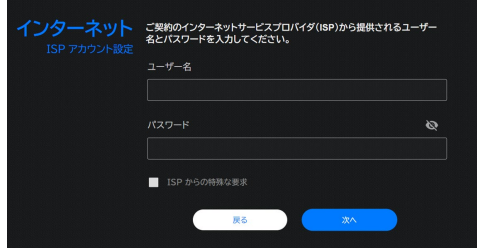

v6プラス(IPoE方式)の場合:

1. v6プラス(IPoE方式)の場合は「詳細設定」から、「無線 ルーターモード(デフォルト)」を選択し、手動で設定しま す。

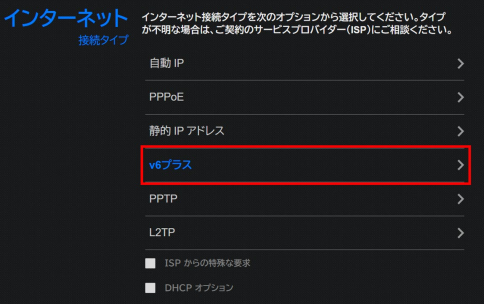

## <span id="page-24-0"></span>**モバイルアプリを使って設定する**

- **1. App Store またはGoogle Play で「ASUS Router」を検索してア プリをインストールします。**
- **2. ASUS Router アプリを起動して、表示される指示に従い設定を 行います。**

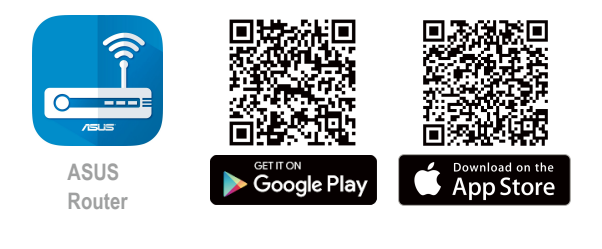

**ASUS Router**  $\alpha$ 

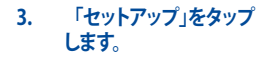

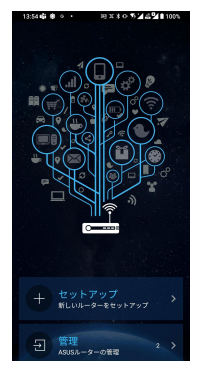

**5. 本製品にWi-Fiで接続しま す。QRコードまたは手動で 接続します。**

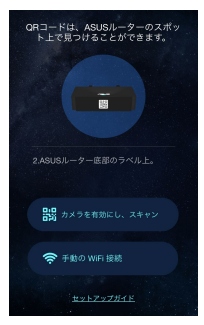

#### **4. 設定するデバイスを選択 します。**

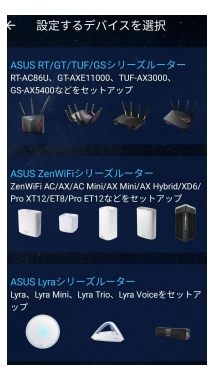

**5a. QRコードをスキャンす る場合。**

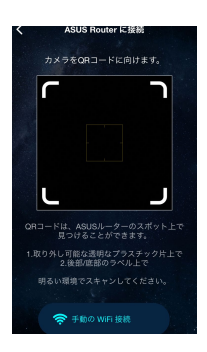

### **5b. 手動で接続する場合。**

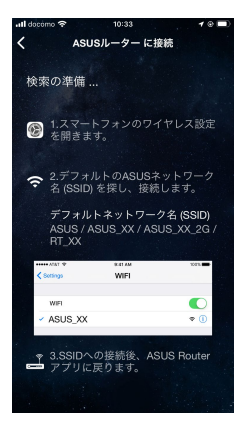

### **DHCP (自動IPの場合)**

### **1. ログイン画面が表示されるので、以下のデフォルトのユーザー 名とパスワードを入力します。**

 ユーザー名: admin パスワード: admin

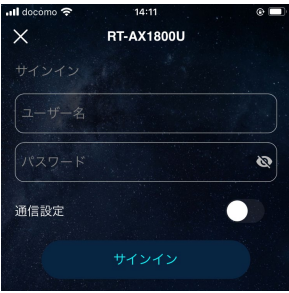

### **2. 新しいユーザー名、パスワードを設定します。**

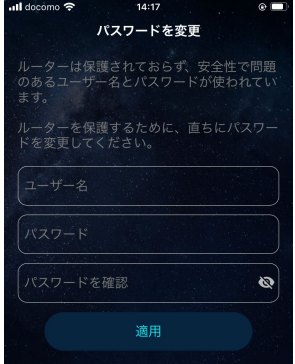

#### **PPPoE、PPTP、L2TP の場合:**

**1. 「開始」をタップします。**

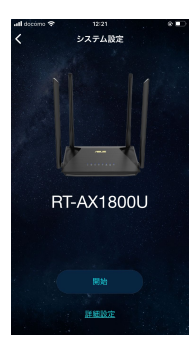

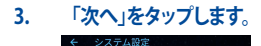

ISP に VLAN タグと IPTV ストリーミン グ向けのインターネットアクセス認可に ついての特別な要件がある場合は、ISP プロファイルを確認してください。

ISP (インターネットサービスプロバイダー)<br>へお問い合わせください。

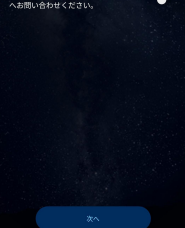

**2. インターネットの接続状 態を自動検出します。**

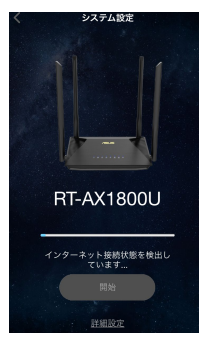

#### **4. 必要に応じてプロバイダー情報の設定をしてください。PPPoE アカウントとPPPoEパスワードを入力します。**

情報はプロバイダーより提供される書類やハガキなどに記載 されています。PPPoEアカウント名は、「認証 ID」、「ユーザー ID」、「接続用 ID」など、プロバイダーによって名称が異なる場 合があります。

類やハガキなどに記載されています。PPPoEアカウント名は、「 認証 ID」、「ユーザー ID」、「接続用 ID」など、プロバイダーによ って名称が異なる場合があります。

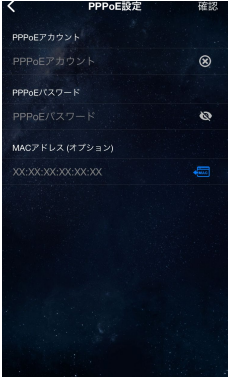

#### **4a. v6プラス(IPoE方式)の場合は「詳細設定」から手動で設定しま す。**

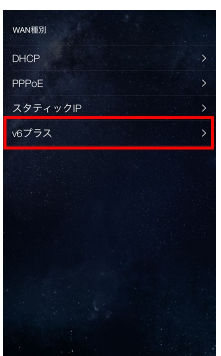

### **5. 各ネットワーク名(SSID)とパスワードを設定します。任意のネッ トワーク名(SSID)とパスワードを入力します。**

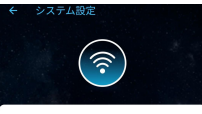

#### WiFi ネットワークを作成する WFIネットワーク名 (SSID) とパスワードを編集 します。

WFiネットワーク名 (SSID)

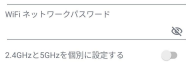

#### **6. ルーター管理者のユーザー名とパスワードを設定します。任意 のユーザー名とパスワードを入力します。**

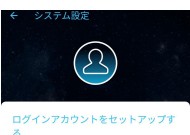

、<br>ASUSルーターの管理者のユーザー名とパスワード を設定します

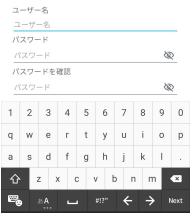

### **7. 設定が適応されるまで少し時間がかかります。**

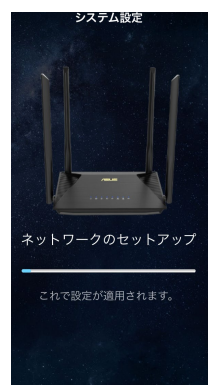

**8. 手順5で作成したWiFiネットワークに接続します。 「接続」をクリックします。**

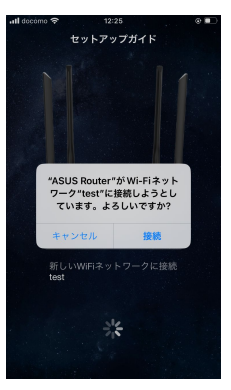

**9. ネットワークを最適化します。最適化が完了したら、設定完了画 面が表示されます。**

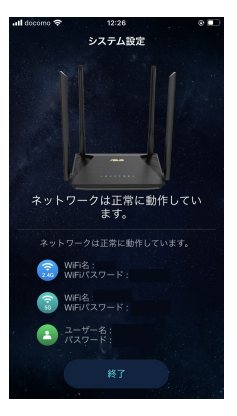

#### **以下の表はIDやパスワードの控えにご利用ください。**

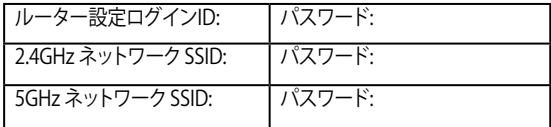

- パスワードは第三者に推測されにくいものにしましょう。 ログインIDやSSIDと同じ文字列、電話番号、生年月日や 氏名を含むもの、0000などの連番は第三者に推測され やすいため変更しましょう。 安全性を高めるためには、以下のようなパスワードを設 定することが推奨されています。
- ・ 8文字以上の長めの文字列を設定する。
- ・ アルファベットの大文字、小文字、数字、記号など4種類 の文字を使用する。

## <span id="page-34-0"></span>**サポートサイト**

ASUSでは、製品に関する最新サポート情報を公開しておりま す。お問い合わせの前に下記リンク先の「ASUSサポートサイ ト」をご確認ください。

#### **https://www.asus.com/jp/support**

## **安全上の注意**

- 本製品は周囲温度が0℃~40℃の環境でご使用ください。
- 製品下部の定格ラベルを参照し、電源アダプターが定格に適 合していることをご確認ください。
- 平らではない面、または不安定な面に設置しないでくださ い。筐体が損傷している場合は修理をご依頼ください。
- 本製品の上に物を置いたり落としたりしないでください。ま た、異物を製品に押し込まないでください。
- 液体がかかる恐れのある場所や、湿気のある場所で使用・保 管しないでください。雷雨時にはモデムを使用しないでくだ さい。
- システムのオーバーヒートを防ぐため、製品の通気孔を塞が ないでください。
- 損傷した電源コード、アクセサリー、周辺機器を使用しない でください。
- アダプターが壊れている場合は、自分で修理しないでくださ い。弊社公認のサービス技術者または販売店にお問い合わせくだ さい。
- 感電を避けるために、システムを移動する際は、事前に電源ケー ブルをコンセントから抜いてください。

この装置は、クラスB機器です。この装置は、住宅環境で使用することを目的とし ていますが、この装置がラジオやテレビジョン受信機に近接して使用されると、受 信障事を引き起こすことがあります。

取扱説明書に従って正しい取り扱いをして下さい。

**VCCLB** 

#### **電波に関する注意事項**

#### **屋外での使用について**

本製品は、5GHz帯域での通信に対応しています。電波法の定めに より5.2GHz、5.3GHz帯域の電波は屋外で使用が禁じられていま す。

#### **法律および規制遵守**

本製品は電波法及びこれに基づく命令の定めるところに従い使用 してください。日本国外では、その国の法律または規制により、本製 品を使用ができないことがあります。このような国では、本製品を 運用した結果、罰せられることがありますが、当社は一切責任を負 いかねますのでご了承ください。

### **お問い合わせ**

#### **サポートサイト**

ASUSでは、製品に関する最新のサポート情報をサポートサイトで公 開しておりま

す。お問い合わせの前に、まずは「サポートサイト」をご覧くださ い。

#### **https://www.asus.com/jp/support**

#### **ASUSコールセンター**

固定電話からのご利用通話料無料:0800-123-2787 携帯電話・PHSからのご利用(通話料はお客様負担):0570-783-886 年中無休受付時間:9:00-19:00